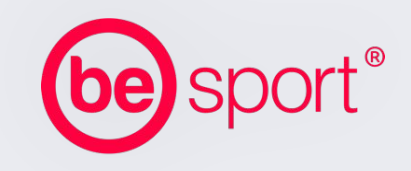

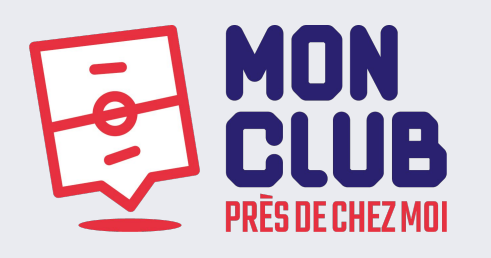

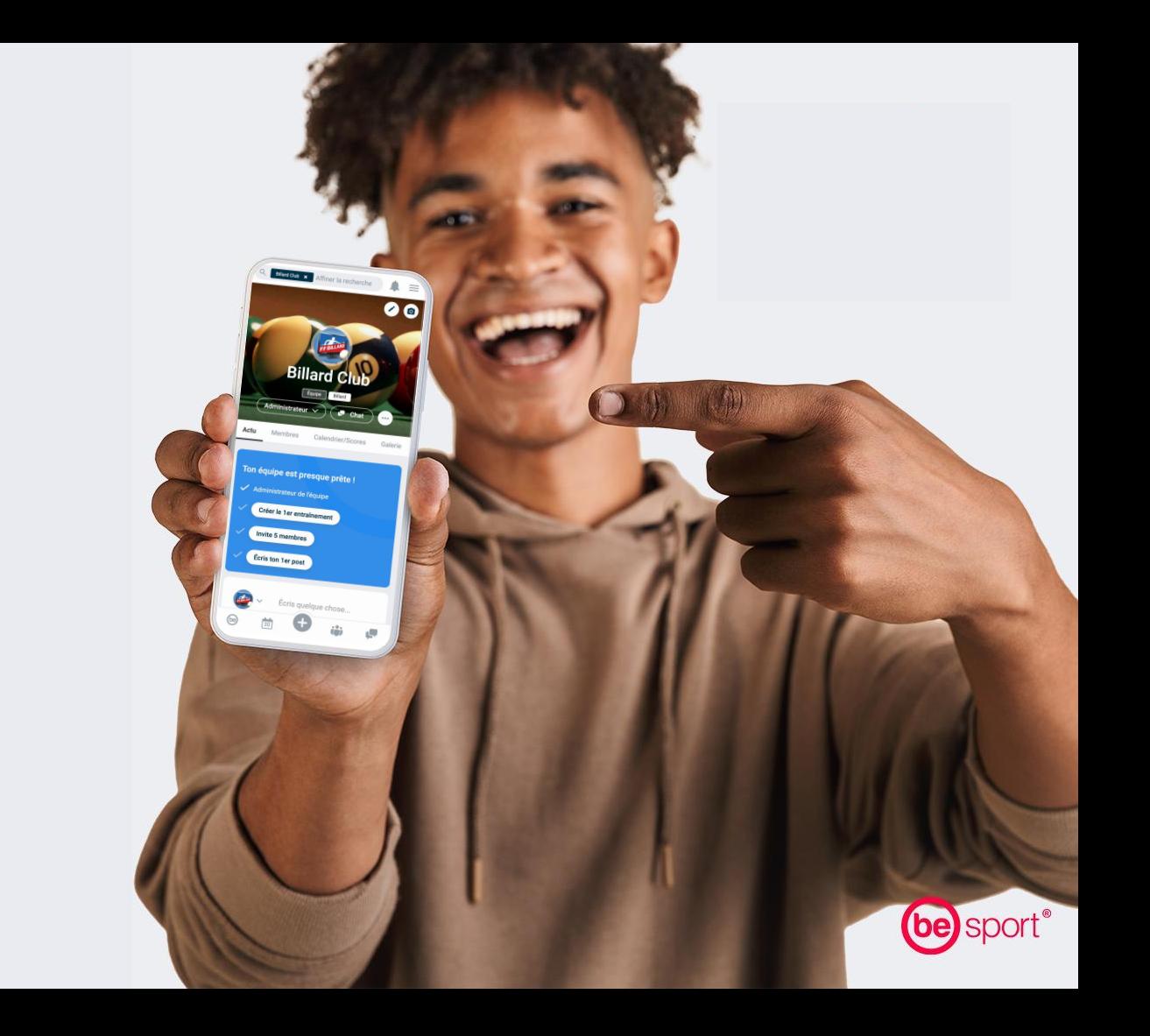

### **Prendre en main votre page de club**

**Une fois les clubs de la FF de Billard intégrés dans Be Sport, les clubs renseignés sont automatiquement présents sur Mon club près de chez moi**

 $\odot$ 

 $\circ$ 

**Les données renseignées par la fédération peuvent être obsolètes !** 

**Pour les modifier, rejoignez la page de votre club :**

**Pour prendre en main votre club, cliquez sur :**

**Rejoignez-le en tant qu'administrateur :**

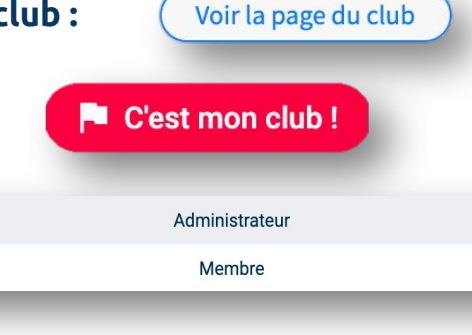

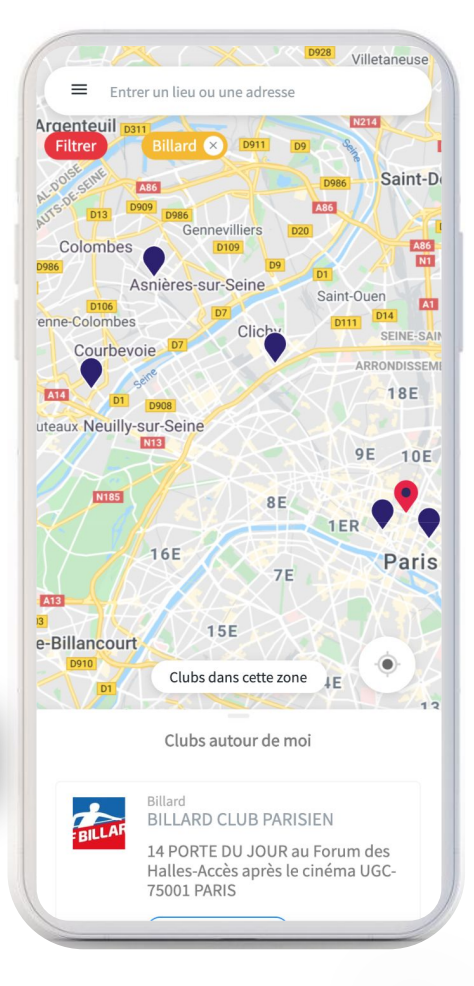

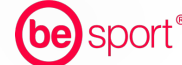

<sup>2</sup> www.besport.com Disponible gratuitement sur mobile et ordinateur

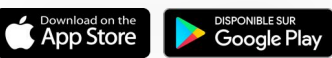

### **Gérer ses informations**

**Email de contact, téléphone, adresse, site web, description, lieu de pratique, labels et membres du bureau**

**Dans l'onglet « A propos » sur la gauche de la page, cliquez sur « Modifier » :**

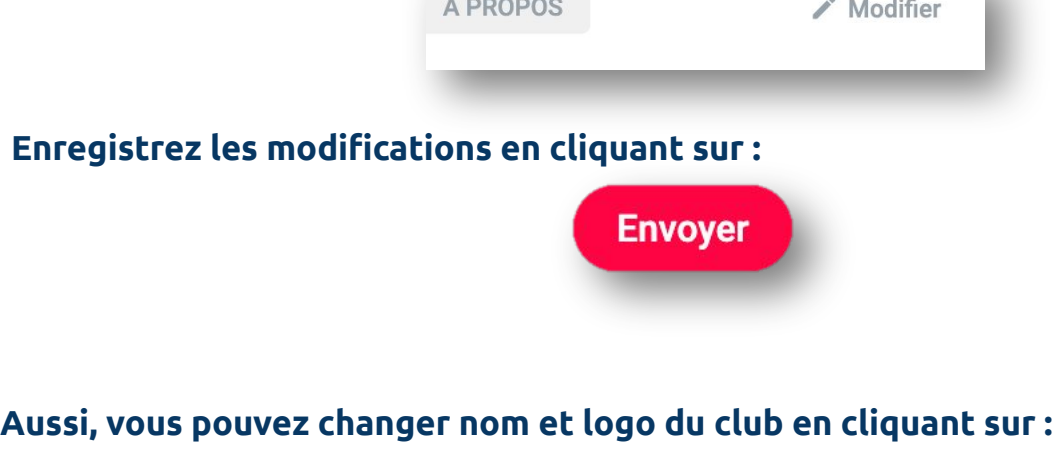

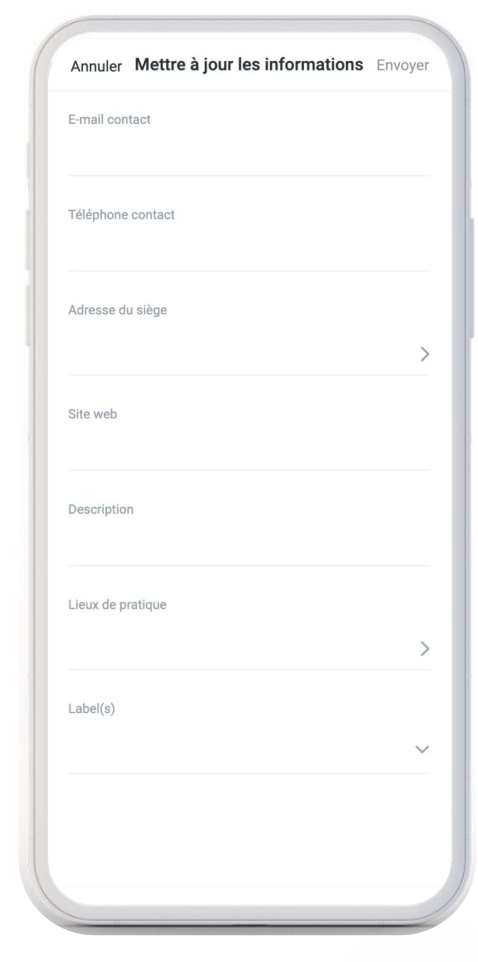

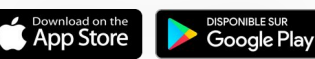

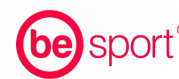

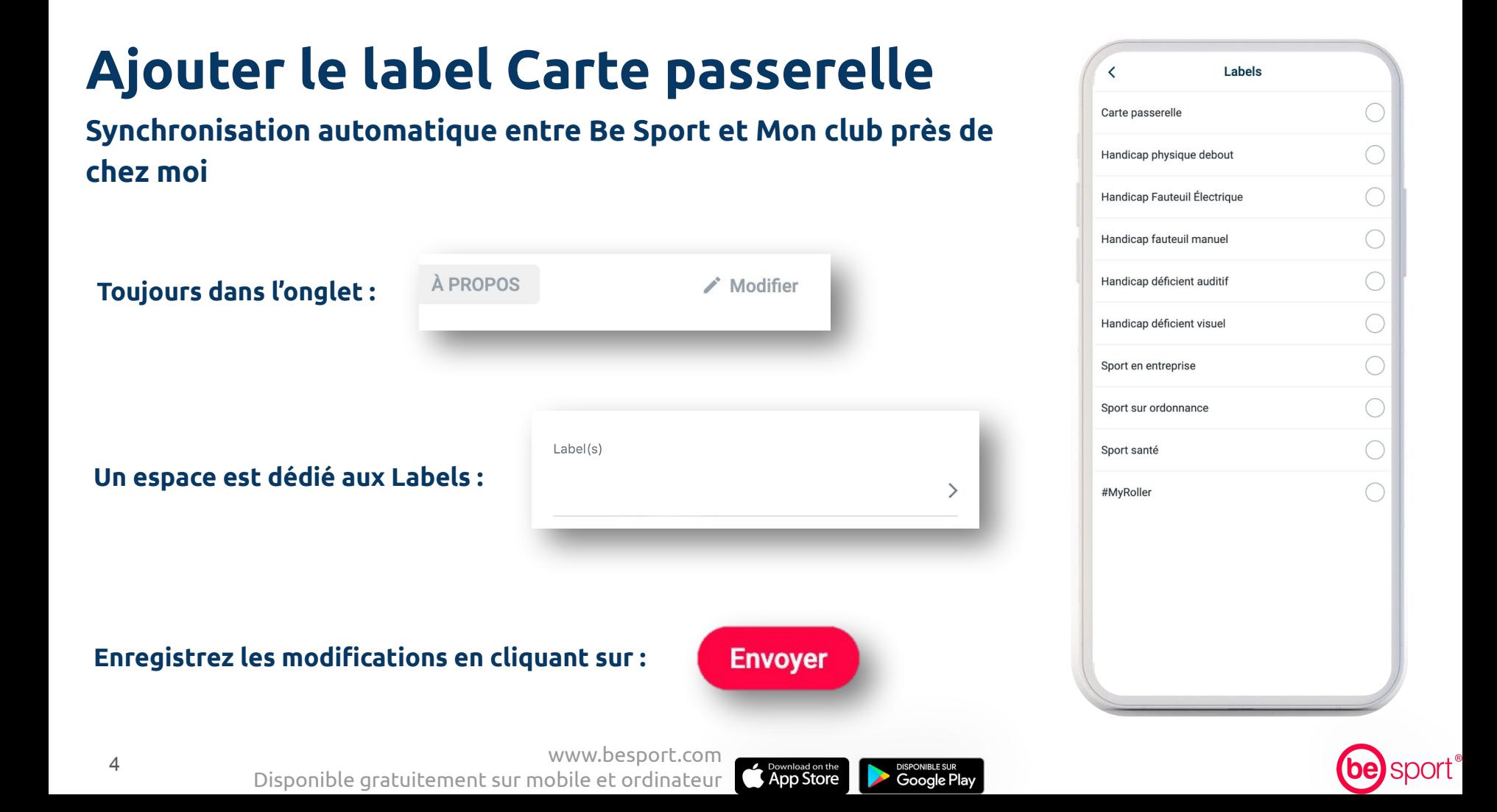

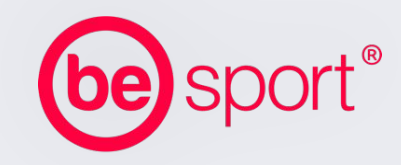

### **Administration & Prise en main**

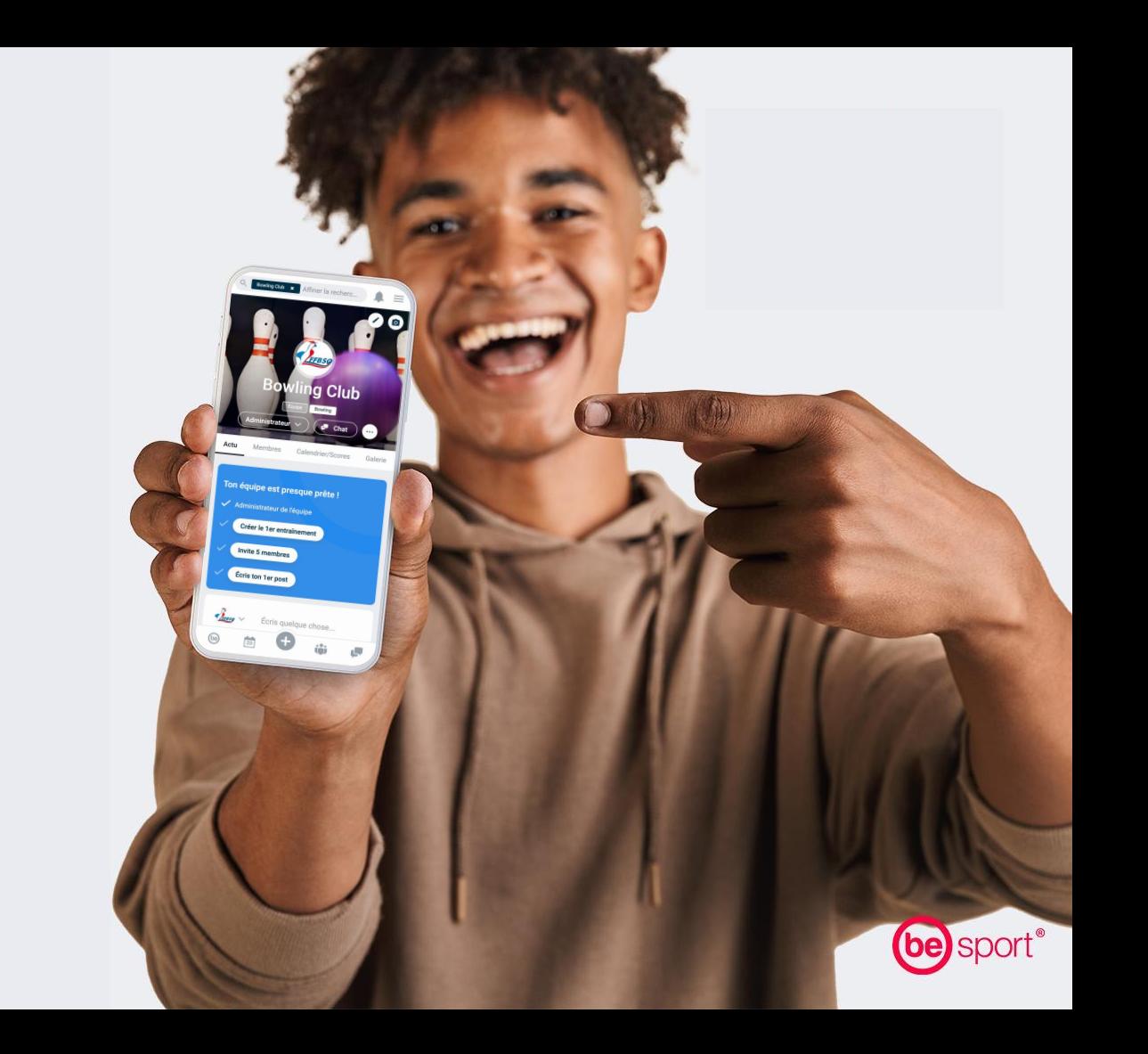

## **Inviter des membres ...**

#### **Tous vos membres et fans dans un seul environnement**

**Cliquez sur "Membres" au bas de l'image de couverture de la page puis sur :**

 $+$  Inviter

**Si les membres de votre club ne sont pas encore sur Be Sport, vous pouvez leur envoyer un lien d'invitation :** 

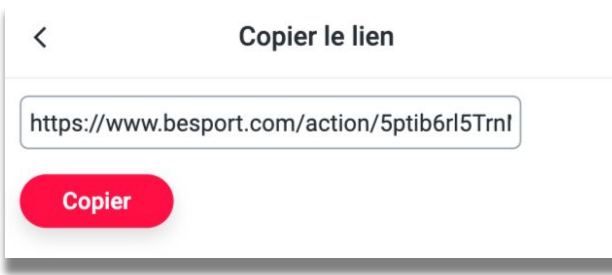

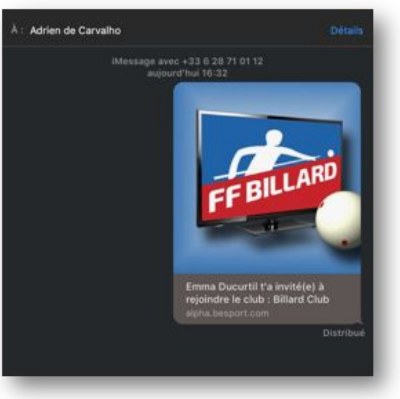

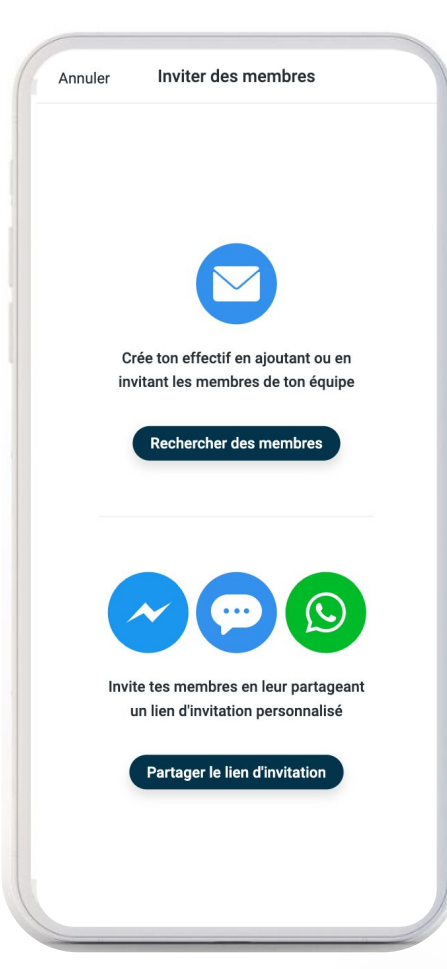

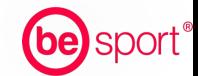

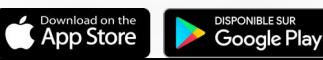

# **Créer un événement**

**Gestion des présences, mise à jour des horaires et lieux, partage des photos et des résultats ...**

**Cliquez sur le signe :** 

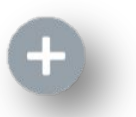

**Il se trouve au bas de la page mobile, en haut à droite sur ordinateur.**

**Cliquez sur :** 

中 Créer un événement

#### **Enregistrez les modifications en cliquant sur :**

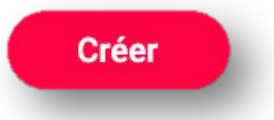

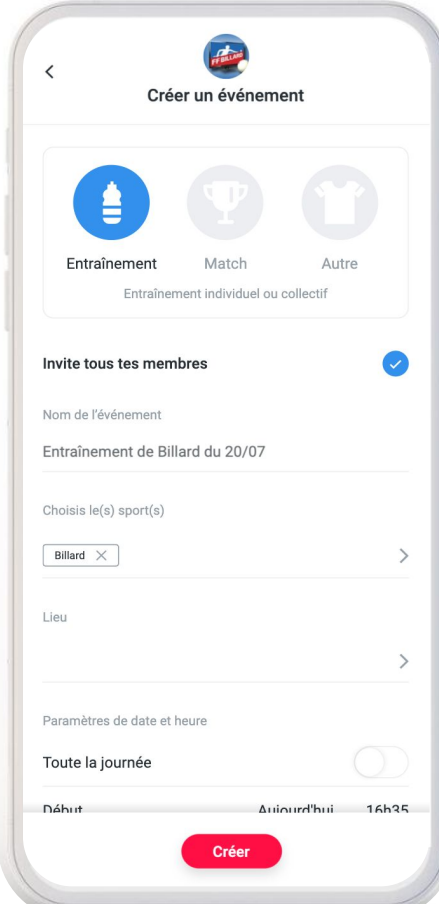

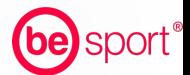

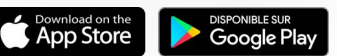

# **Ajouter des informations diverses**

**Communiquer sur un espace unique dédié au sport**

**Sur la page Actu de votre club, ajoutez vos sponsors, vos autres réseaux sociaux, et ajoutez des photos à votre galerie.** 

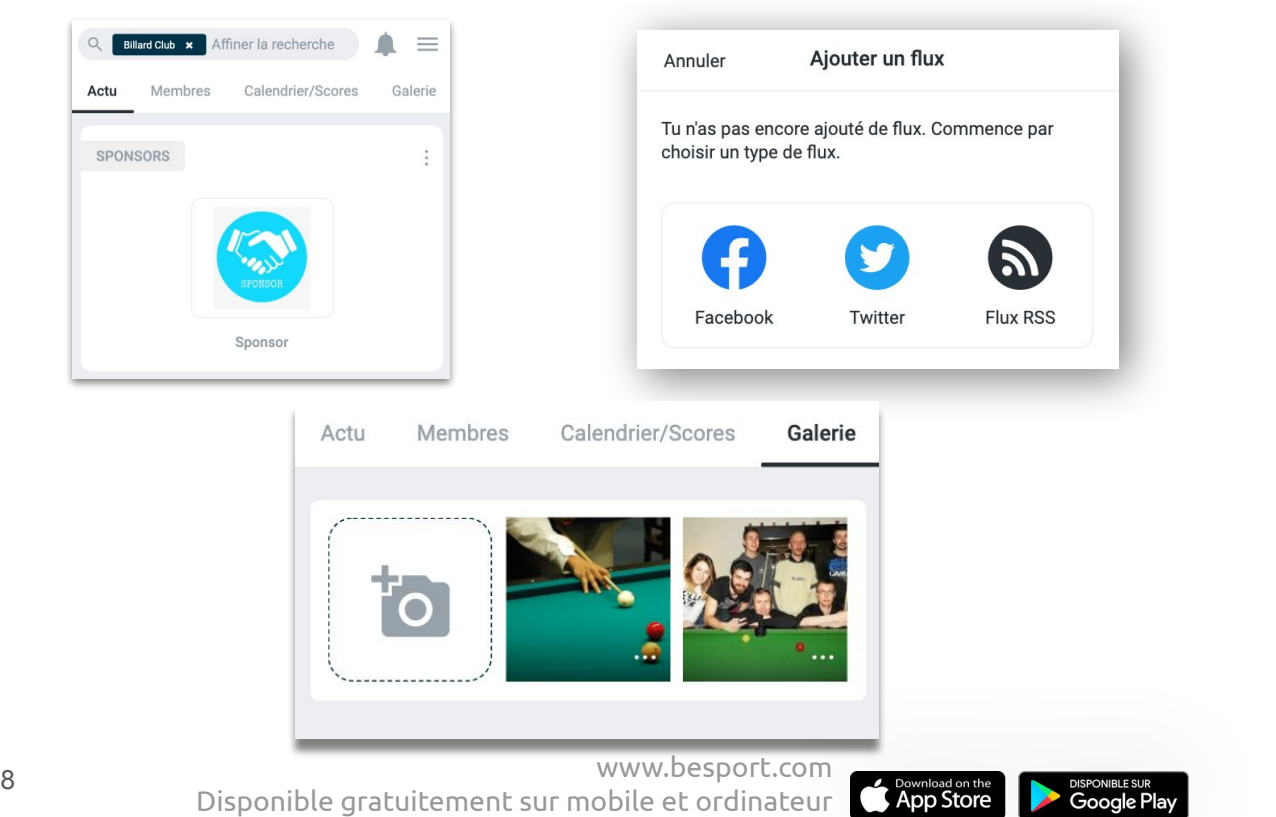

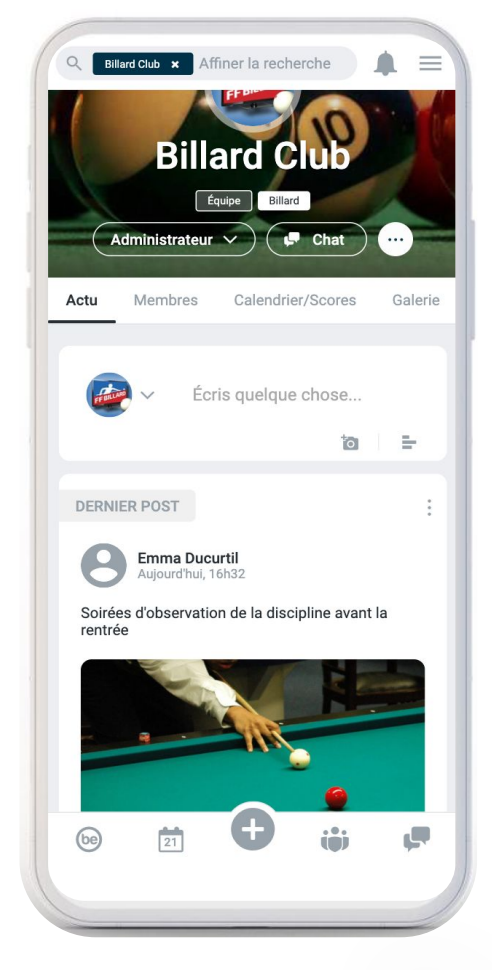

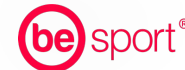

## **Tous nos tutos explicatifs**

**Sur la page "Be Sport : Aide et Conseils"**

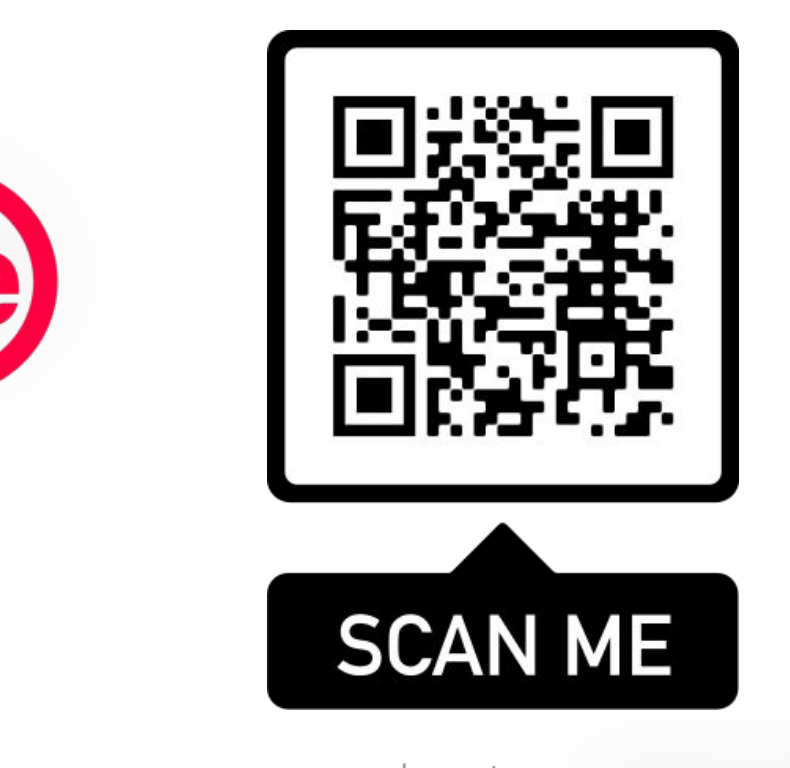

Download on the

**DISPONIBLE SUR Google Play** 

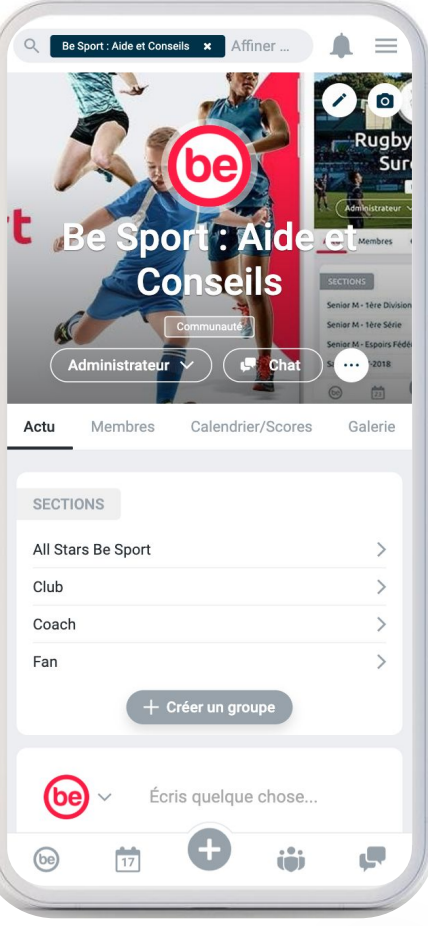

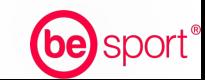

<sup>9</sup> www.besport.com Disponible gratuitement sur mobile et ordinateur